# 在思科企業無線接入點上配置組播到單播

# 目標

本文的目標是向您展示如何在思科企業無線(CBW)存取點(AP)上設定從多點傳播到單點 傳播的功能。

## 適用裝置 |軟體版本

- Cisco企業無線140AC存取點 | 10.6.1.0(下載<u>[最新版](https://software.cisco.com/download/home/286324929)</u>)
- 思科企業無線145AC存取點 | 10.6.1.0(下載<u>[最新版](https://software.cisco.com/download/home/286324929)</u>)
- Cisco企業無線240AC存取點 | 10.6.1.0(下載<u>[最新版](https://software.cisco.com/download/home/286324934)</u>)

# 簡介

如果您的網路中具有CBW裝置,那麼您現在可以使用韌體版本10.6.1.0中的新多點傳送 功能進行單點傳播![如果您想獲得有關執行韌體更新的逐步說明,請按一下](/content/en/us/support/docs/smb/wireless/CB-Wireless-Mesh/2063-Upgrade-software-of-CBW-access-point.html)。

組播允許主機將資料包作為組傳輸傳送到所有主機的子集。組播到單播功能通過將組播 幀轉換為無線單播幀來更好地利用無線頻寬。這會產生到無線客戶端的更可靠的組播流 。每個媒體流客戶端確認接收影片IP組播流。此功能也稱為組播直接。

#### 需要記住的事情:

- 組播使用224.0.0.0到239.255.255.255範圍內的IPv4地址。
- 組播MAC地址始終以01:00:5e開頭。
- 0100.5e00.0000到0100.5e7f.ffff的範圍是可用的IP組播乙太網MAC地址範圍。

# 將組播配置為單播

#### 步驟1

登入到CBW AP的Web使用者介面(UI)。

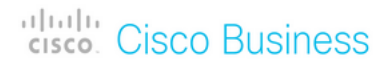

# **Cisco Business Wireless Access Point**

Welcome! Please click the login button to enter your user name and password

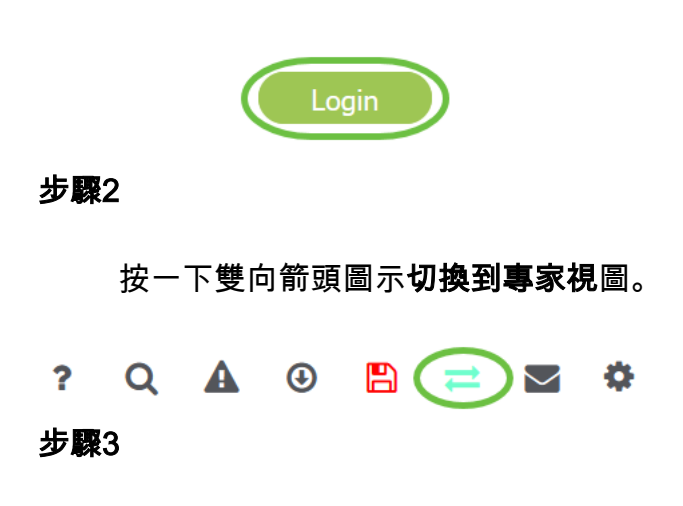

導覽至Wireless Settings > WLANs。

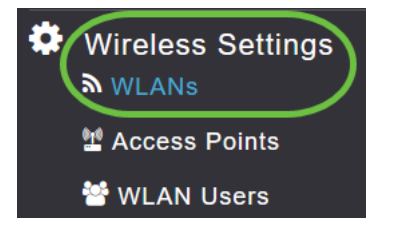

#### 步驟4

選擇要啟用組播到單播功能的WLAN,然後按一下edit。

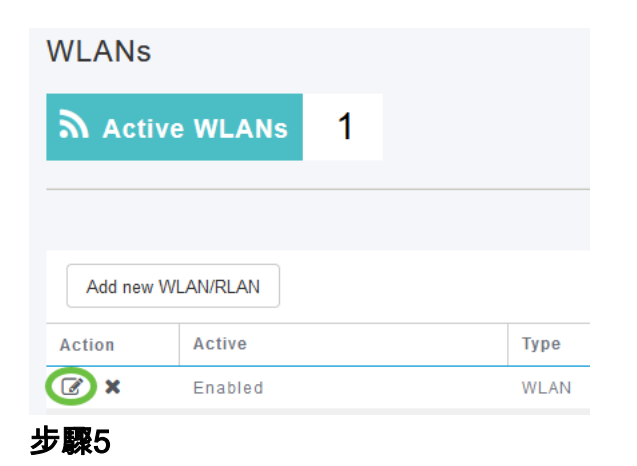

選擇Traffic Shaping頁籤。

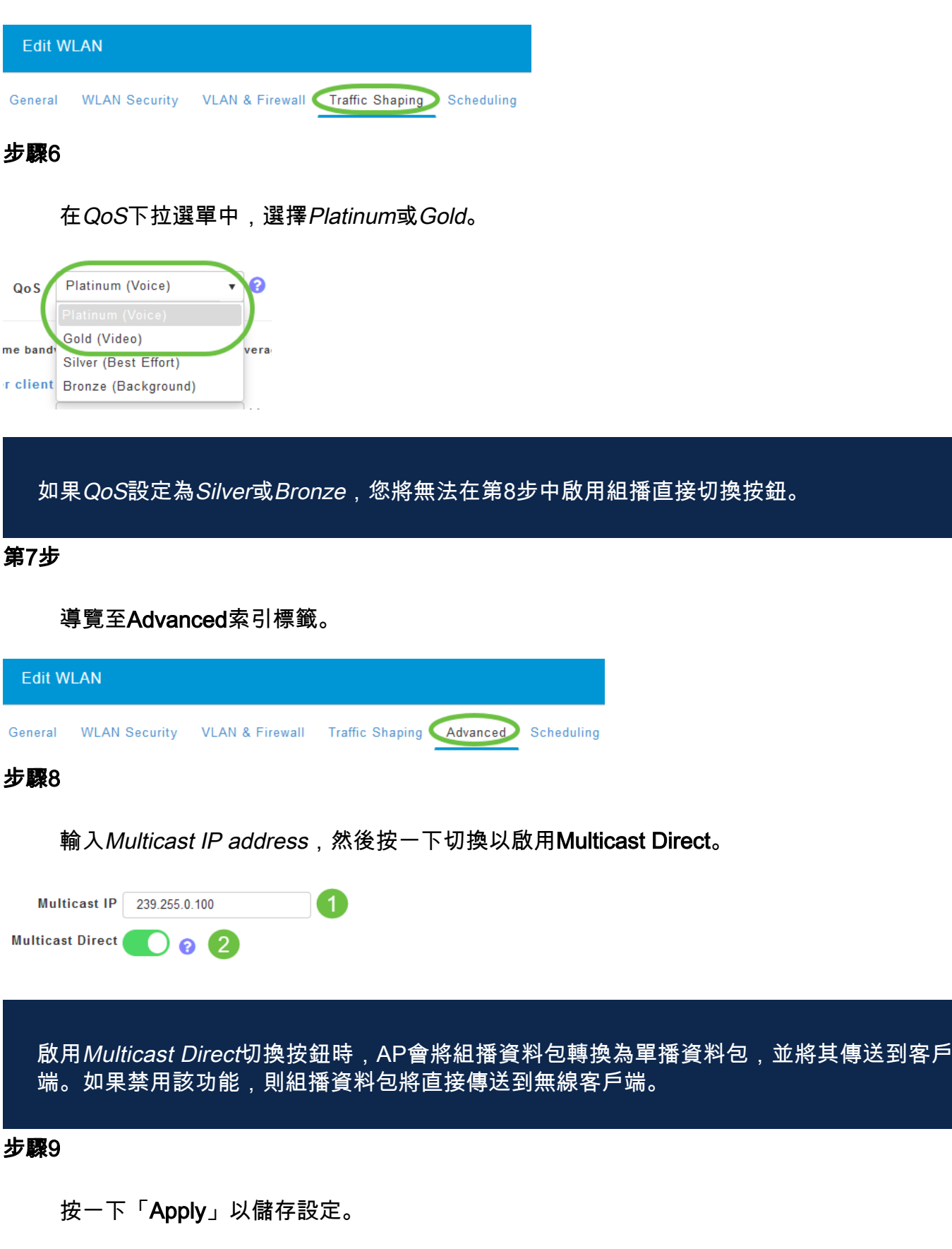

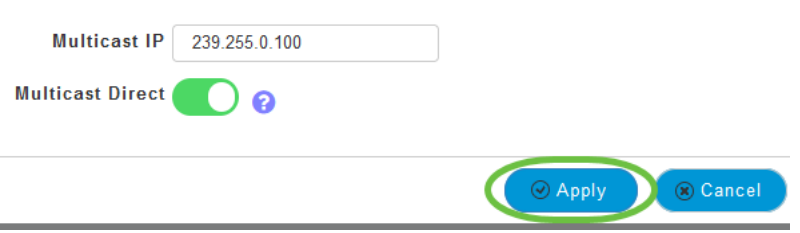

步驟10

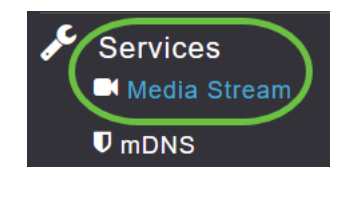

服務將只在「專家檢視」下可見。

#### 步驟11

啟用Global Multicast以支援主AP和Multicast Direct上的組播流量,以增強無線客戶端的 影片流。預設情況下,兩者均處於禁用狀態。

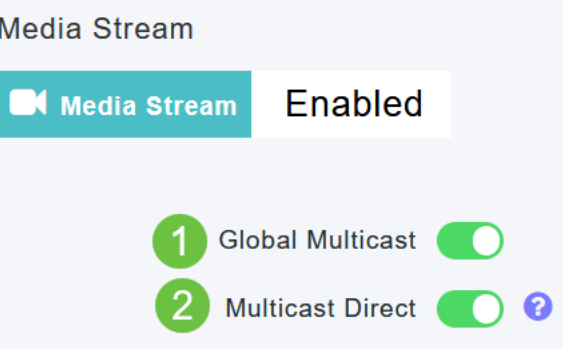

如果不在WLAN部分中配置IPv4組播地址,則無法啟用全域性組播。啟用Multicast Direct功 能不會自動重置現有客戶端狀態。在主AP上啟用組播直接功能後,無線客戶端必須重新加入 組播流。

#### 步驟12

(選用)

您可以啟用會話通告狀態。如果啟用此設定,則每次主AP無法向客戶端提供組播直接資 料時,都會通知客戶端。通過輸入以下內容配置Session Announcement引數:

- *會話通告URL* 輸入在組播媒體流傳輸期間發生錯誤時客戶端可以找到更多資訊的 URL。
- *會話公告電*子郵件 輸入可以聯絡的人的電子郵件地址。
- Session Announcement Phone 輸入可聯絡人員的電話號碼。
- *會話通知說*明 輸入有關無法向特定客戶端提供組播介質服務的說明。

按一下「Apply」。

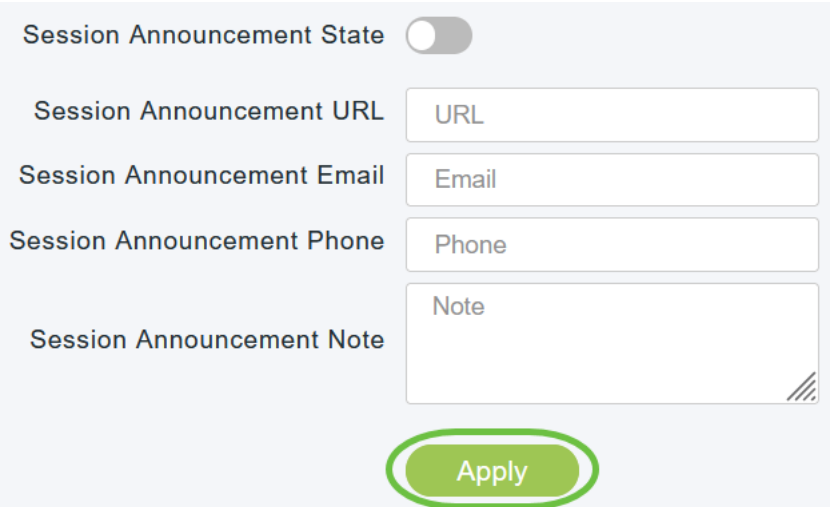

### 步驟13

## 要新增媒體流,請按一下新增新流。

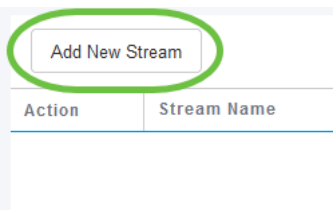

### 步驟14

#### 配置以下引數:

- *Stream Name* 輸入流的名稱,最多可包含64個字元。
- *Multicast Start IP Address* 輸入組播媒體流的開始IPv4地址。
- *Multicast End IP Address* 輸入組播媒體流的結束IPv4地址。
- *最大預期頻寬(Kbps*) 輸入要分配給媒體流的最大預期頻寬。預設值為500,範圍為1到 35000 kbps。
- *從模板中選擇—* 從下拉選單中選擇一個選項,以指定有關資源預留控制的詳細資訊:
	- 非常粗糙(低於300 kbps)
	- •粗糙(低於500 kbps)
	- •普通(低於750 kbps)
	- •低 (低於1 Mbps )
	- 中等(低於3 Mbps)
	- *高(低於5 Mbps)*
- *平均封包*大小 預設值為1200,但範圍為100到1500位元組。
- *RRC定期更新* 預設選項已啟用。RRC根據正確的通道負載週期性地更新被接納流的接 納決策。因此,它可以拒絕某些低優先順序的已接納流請求。
- *RRC優先*級 用於指定在媒體流中設定的優先順序位。優先順序可以是1到8之間的任何 數字。值越大,優先順序越高。例如,優先順序1是最低值,值8是最高值。預設優先順序 為4。在RRC定期更新中,可能會拒絕低優先順序流。
- *Traffic Profile Violation* 用於指定在重新執行RRC後發生違規時要執行的操作。從下拉 選單中選擇兩個選項之一:
	- *Best Effort* 這是預設值。指定在定期重估時將流設定為Best Effort類。
	- *Drop* 指定在定期重估時丟棄流
- 按一下Update按鈕。

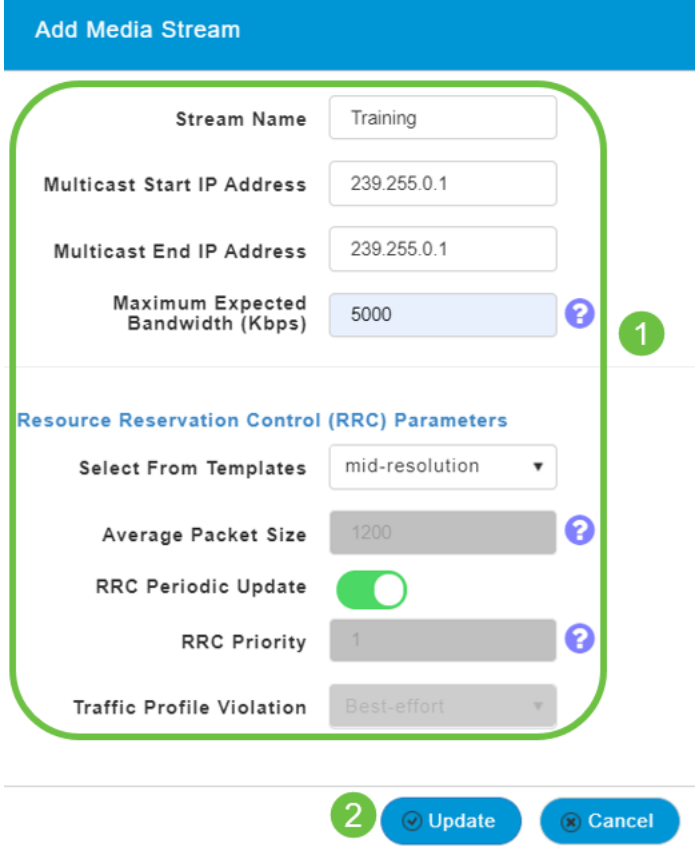

檢視媒體流客戶端

要檢視哪些客戶端系統正在連線到該流,如果啟用了multicast direct,請導航到 Services > Media Stream。向下滾動到Media Stream Clients部分。

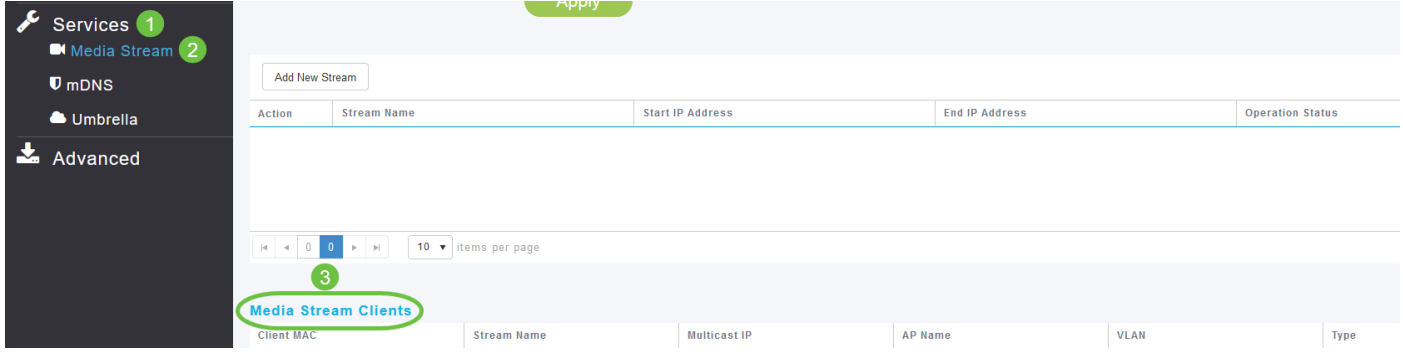

在此示例中,三個無線客戶端連線到組播流,並且全部三個客戶端都使用組播直接連線

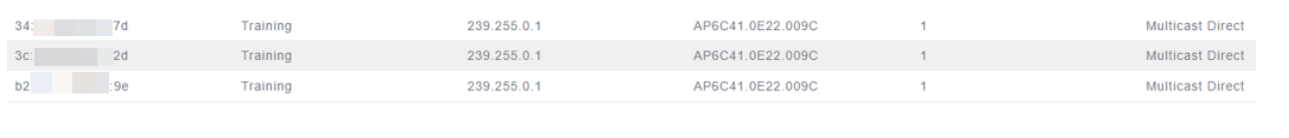

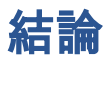

 $\circ$ 

這就對了! 現在, 您已成功在CBW AP上配置組播到單播功能。